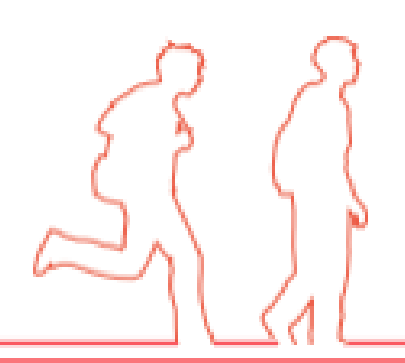

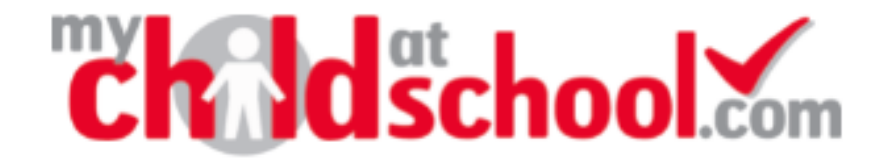

### An important part of your child's transition is to set up our parental communication app, My Child at School (MCAS). Please make sure you register and download the app. School will contact you directly with your login details and invitation code.

The MCAS App enables you to:

- **Keep up to date with important news and announcements from the Academy**
- **Pay for school dinners**
- **Immediately receive letters and academy updates**
- **Access your child's timetable, reports and attendance information**
- **View your child's club details**

Once you have installed MCAS, you will be able to check and confirm the details we have for your child.

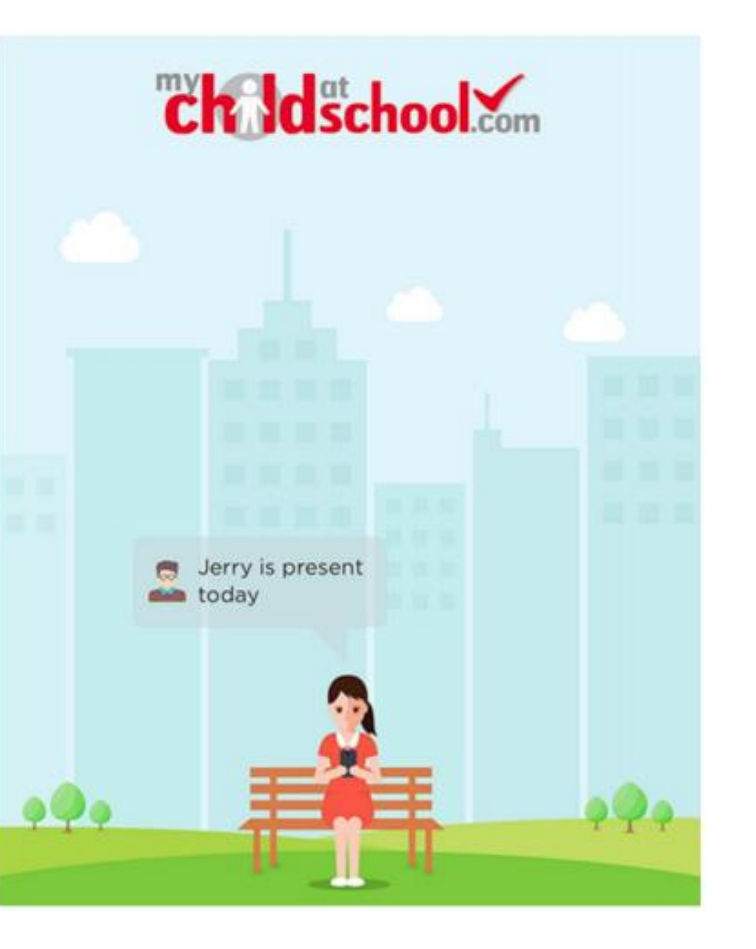

Bromcom

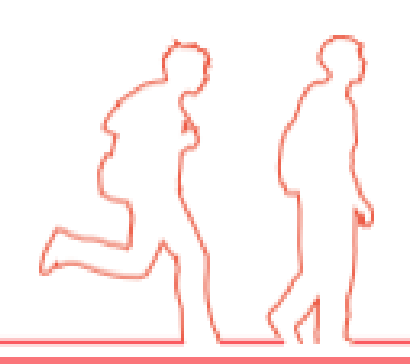

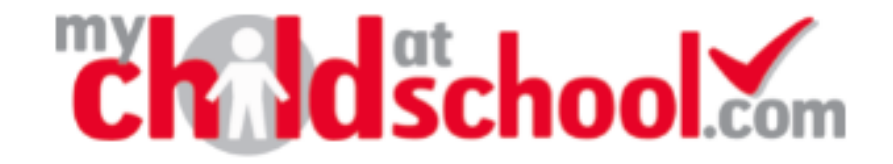

### Bromcom

To set up your account for the first time go to **[www.mychildatschool.com](http://www.mychildatschool.com/)** or download the My Child at School (MCAS) app to your phone.

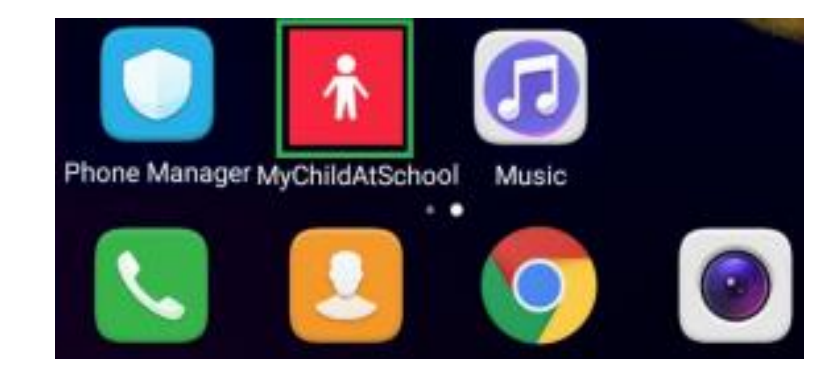

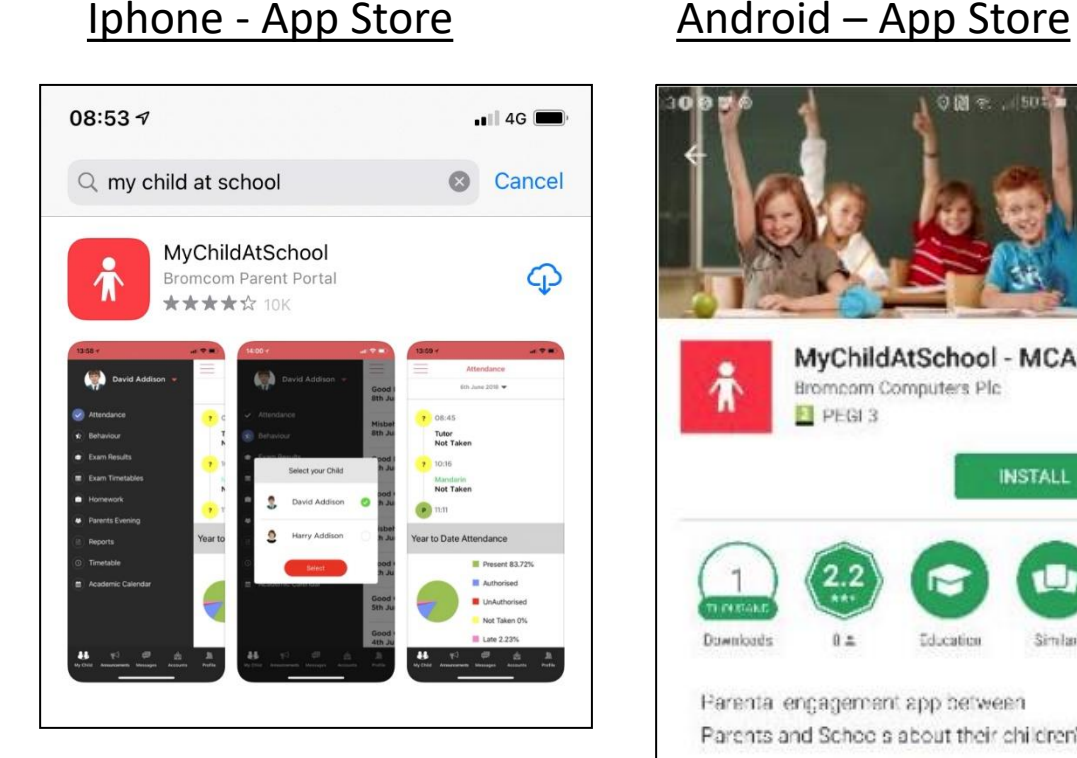

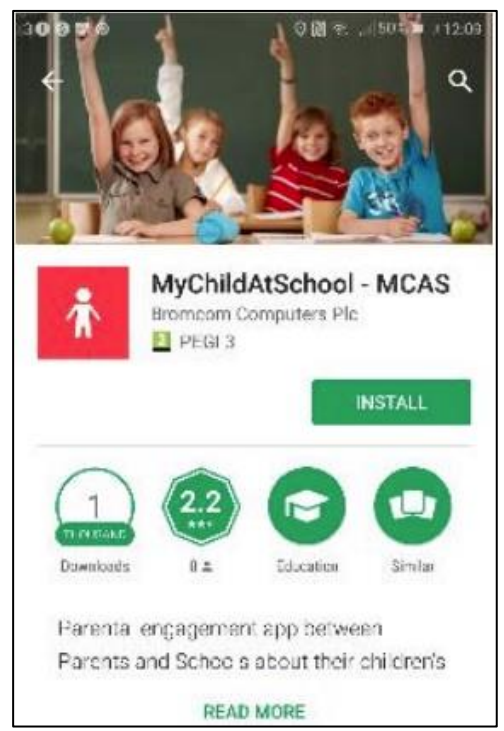

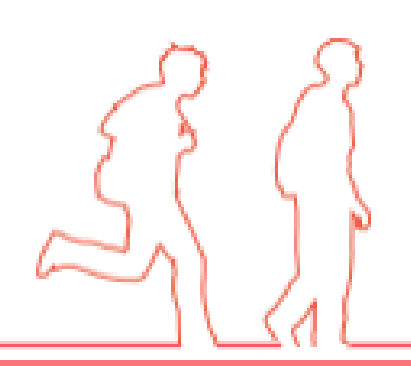

# **Chaldschoolcom**

## **Bromcom**

Once you have downloaded the MCAS app, your phone may ask if you want to enable notifications. Please make sure you enable this to receive push notifications from school.

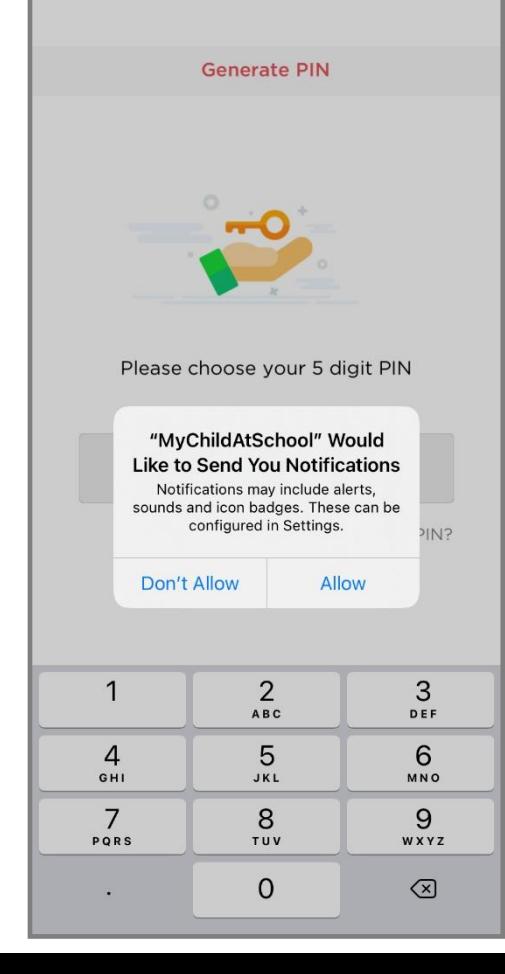

You will then need to create a 5 digit pin number to make logging in next time easier.

#### Enable notifications **Enable notifications**

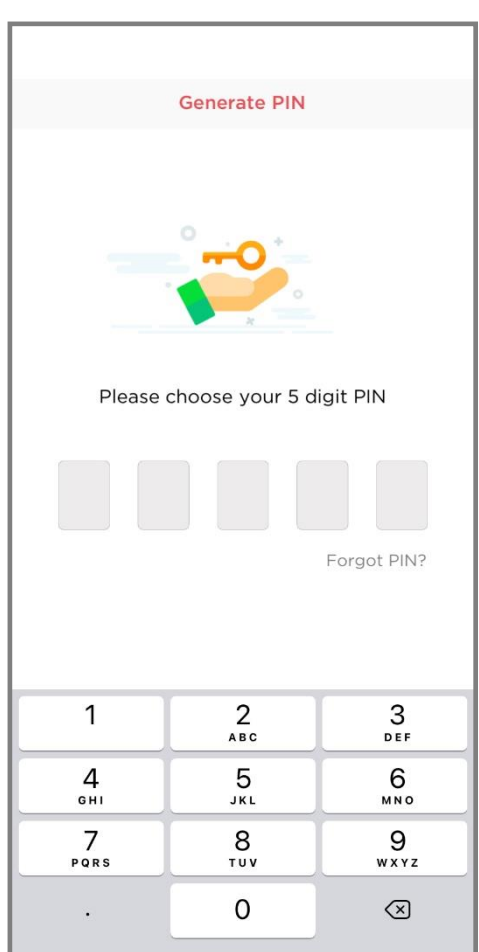

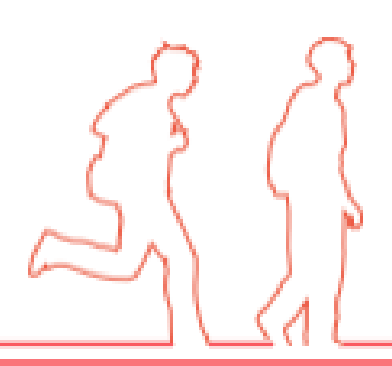

# **Chaldschool com**

圓

д

А

## Bromcom

On MCAS App On MCAS website

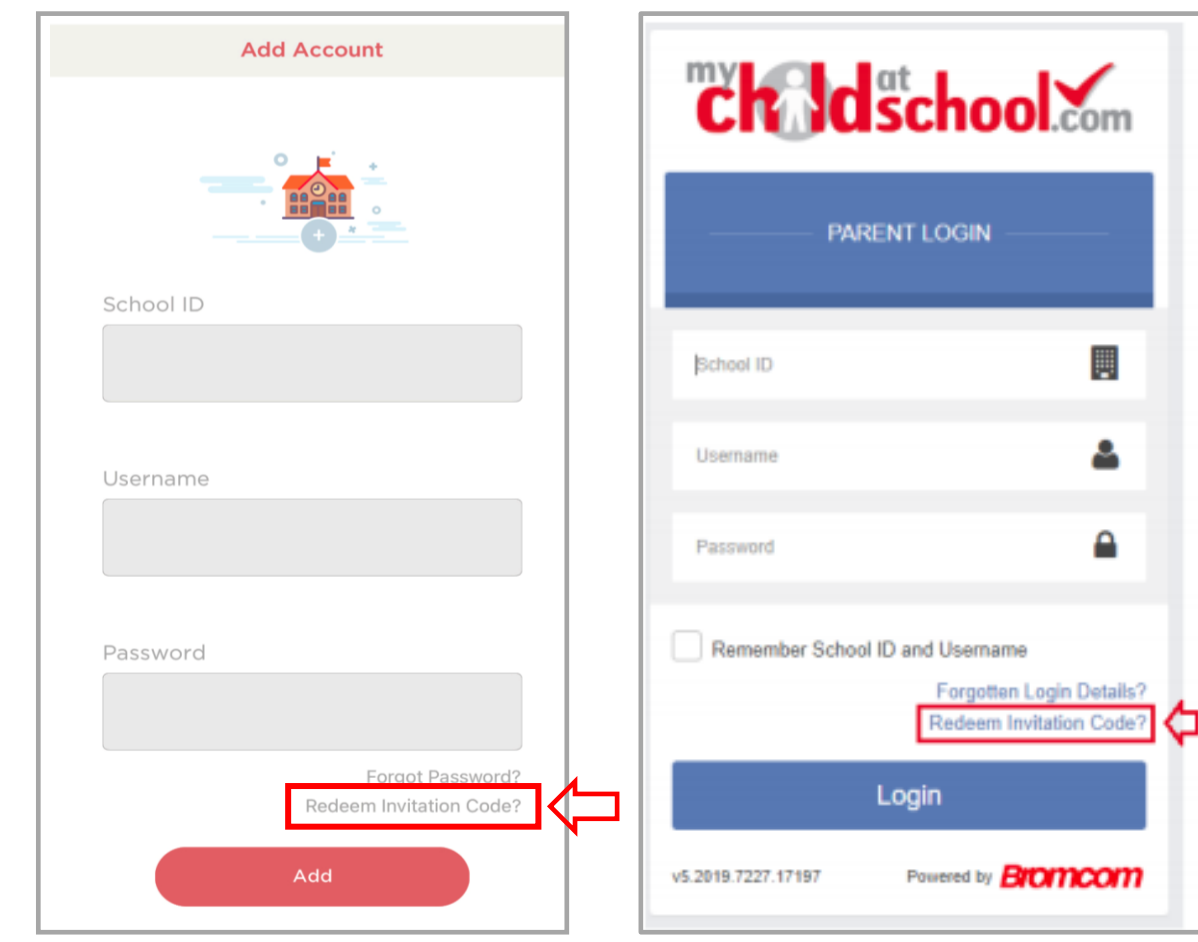

School will contact you directly with your login details and invitation code.

To redeem your invitation code, you will need to **click 'Redeem Invitation Code'** on the login screen.

Once you have entered your log-in details, you will be able to set your own password. If you have multiple children at the school, information on each child will be accessible via one account.

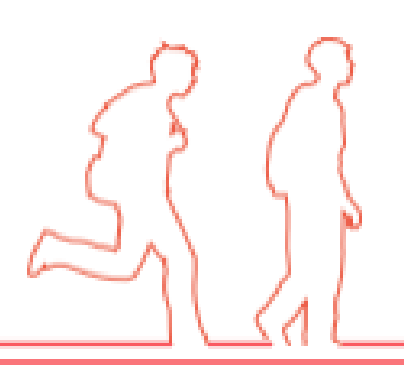

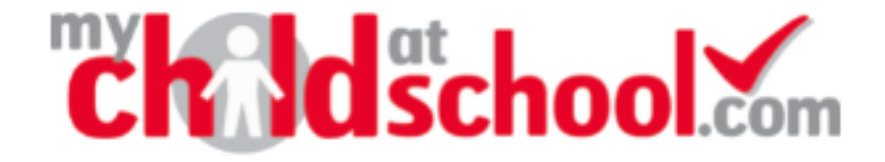

## **Bromcom**

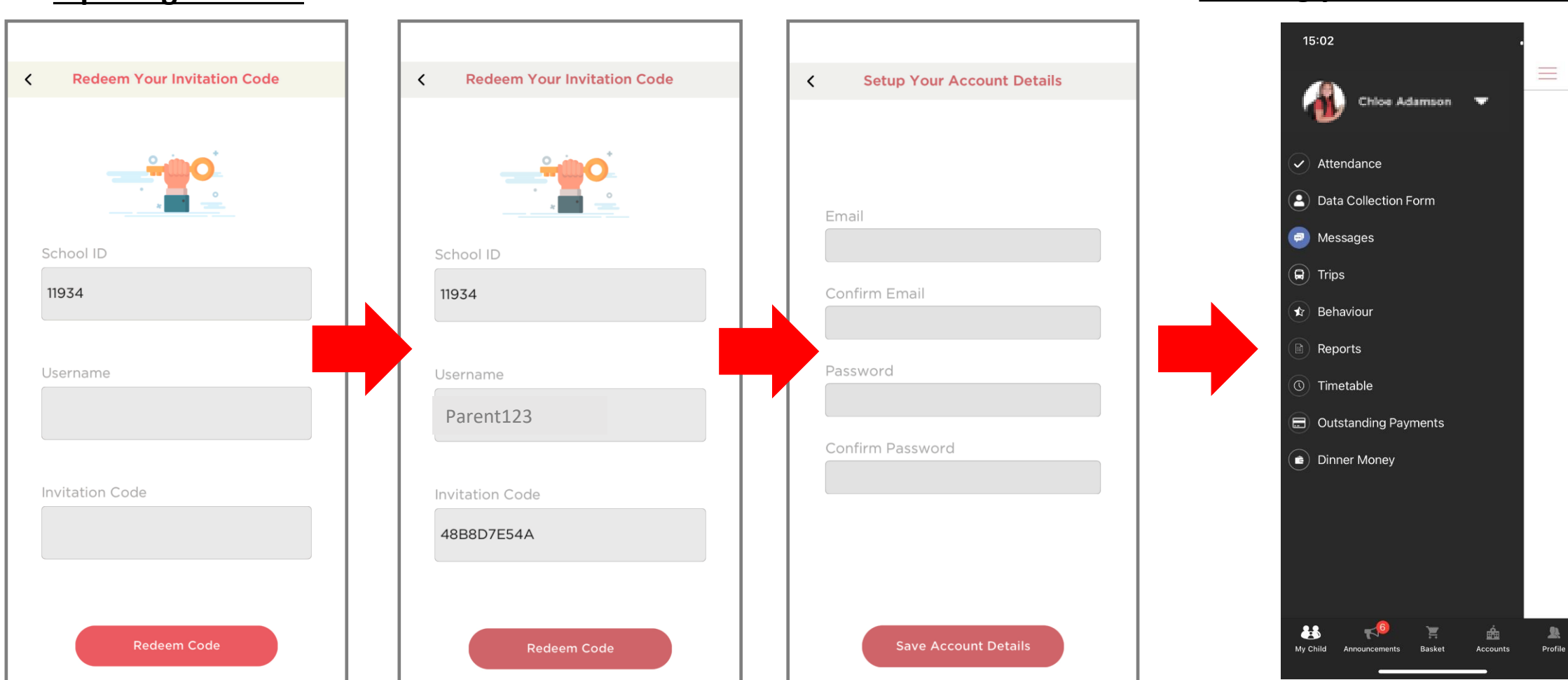

#### **Input login details Viewing your child's information**

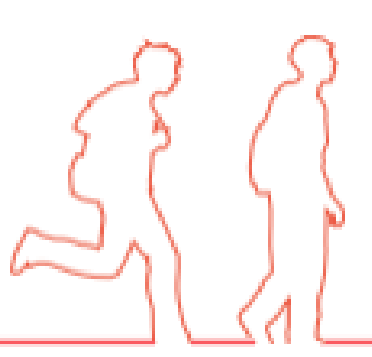

# **Chaldschool.com**

## Bromcom

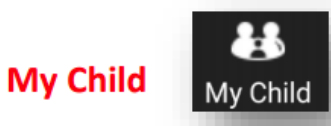

Tapping the My Child icon will present a student page and a menu icon from which all available student pages may be accessed. To change to a different student page, tap the menu icon or swipe to the right to

reveal the Main Menu. The name of the student along with photo, if available, will show and a dropdown arrow will appear to enable the user to switch child, if appropriate.

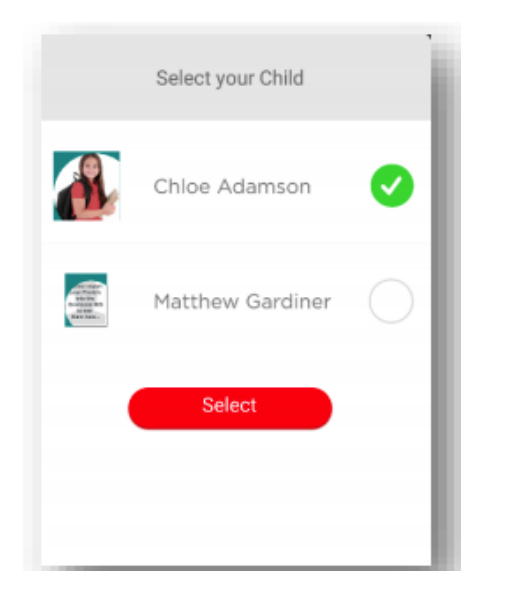

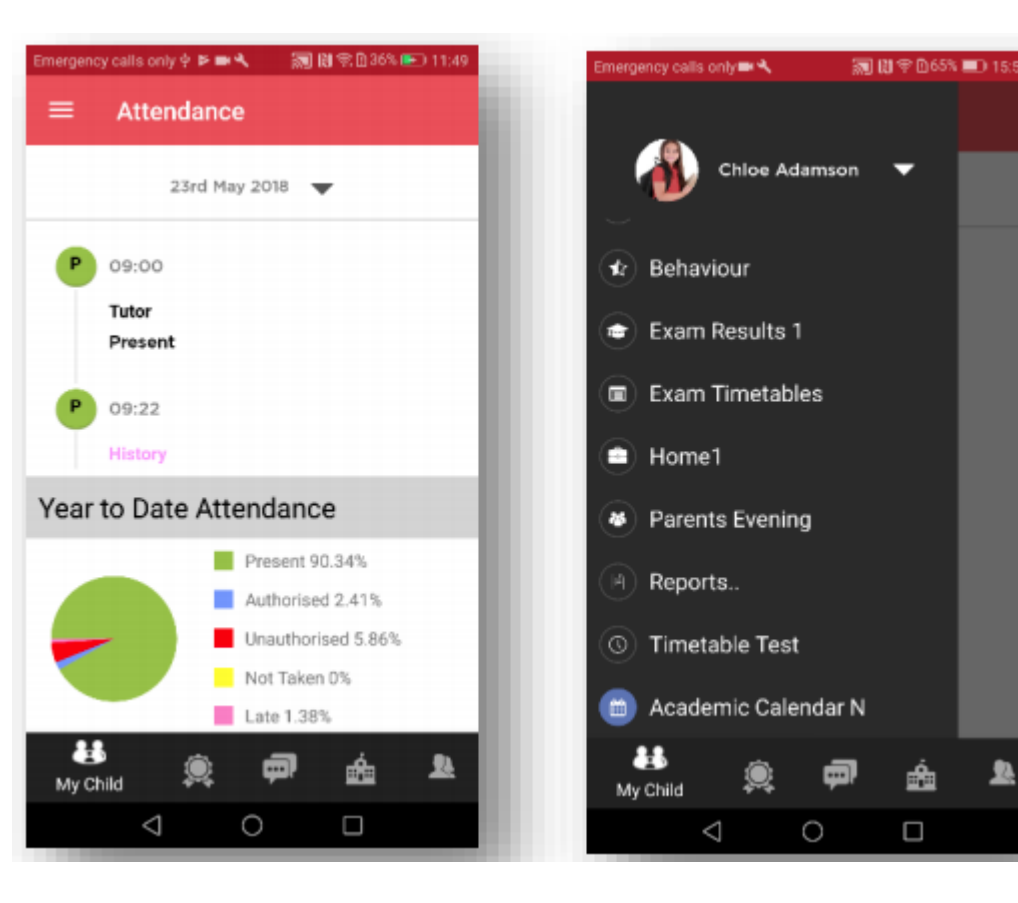

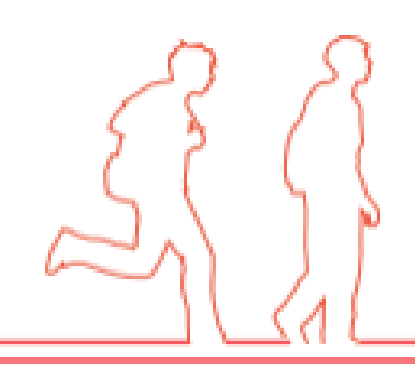

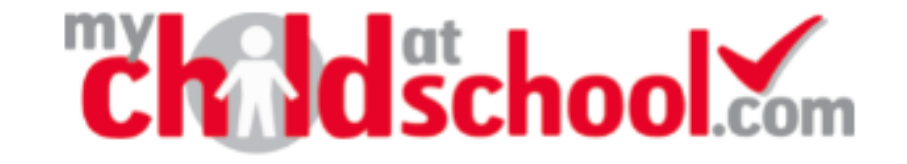

#### Once the MCAS App has installed: Choose your 5 digit pin Enter the school I.D: 11934 Enter your user name: As given by school Enter your password: This is the password you create when you register. If you have any queries please get in touch, you can call us on 01422 831011 or email admin@grammar.trinitymat.org.

Bromcom